# Building/Zoning & Engineering Permit Re-submittal Process

Pitkin County Community Development has developed a simpler resubmittal process for our Building and Zoning & Engineering permits. This document will outline how you can upload new or revised files to your project in response to deficiencies.

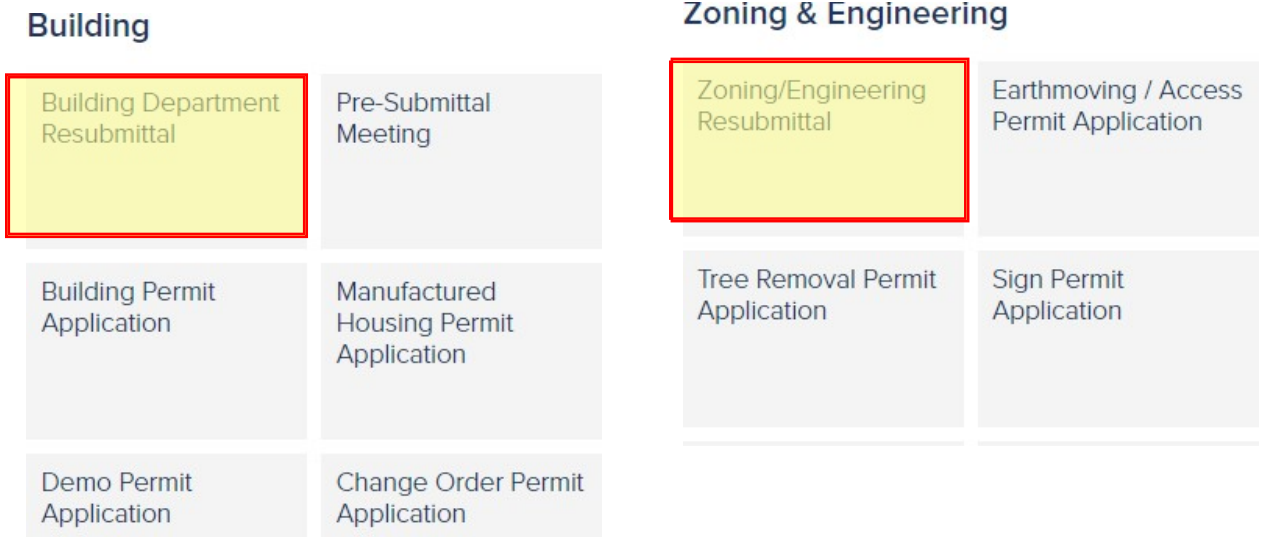

Under the Building or Zoning/ Engineering sections of Sages homepage, there are now Building Department Resubmittal and Zoning/Engineering Resubmittal tiles. To submit files in response to deficiencies, you will need to use the **Building Department** Resubmittal tile or the Zoning/Engineering Resubmittal tile, depending on the project type as listed below:

#### Building Department Resubmittal

-Building Permit -Manufactured Housing Permit -Demo Permit -Change Order Permit -Electrical Permit -Mechanical Permit -Plumbing Permit -Fire Sprinkler Permit -Roof Permit -Tent Permit

#### Zoning/Engineering Resubmittal

-Earthmoving Permit -Access Permit -Floodplain -Tree Removal Permit -Sign Permit -Fence Permit

Once the correct Resubmittal tile is selected, you will need link the Resubmittal to the original project in one of the methods outlined below:

### 1. Project Number Search

a. Enter the project number of the project you are resubmitting for. (EX: BLDG.XXXX.2021, ELEC.XXXX.2021, MECH.XXXX.2021, etc.) Do not enter anything in the Address or Parcel fields if you use this method.

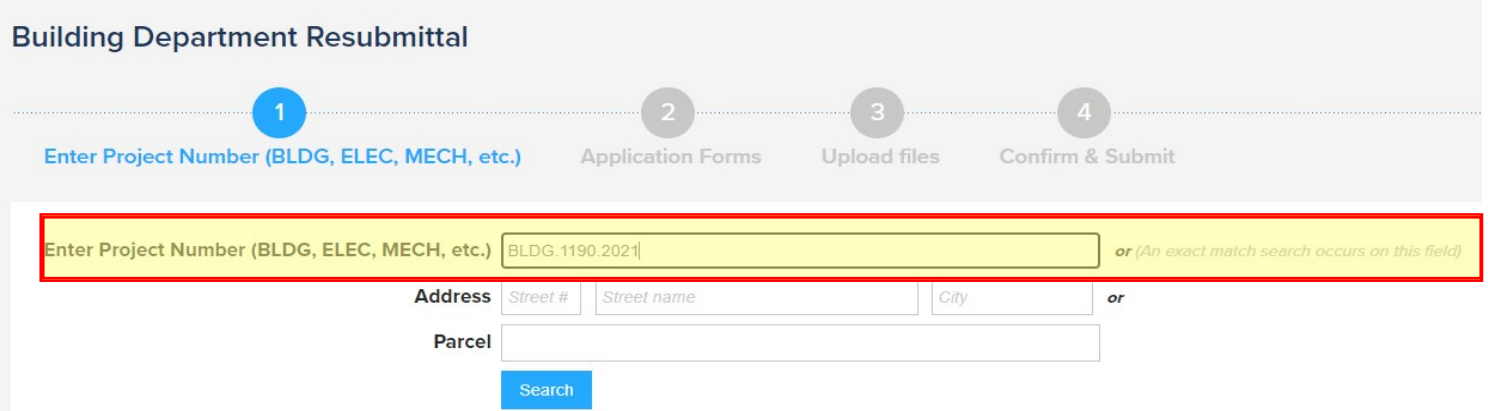

b. Click the search button and the desired project should appear below in the search results below. Select the project using the radio button on the left of the Project Name and click "Save and Continue".

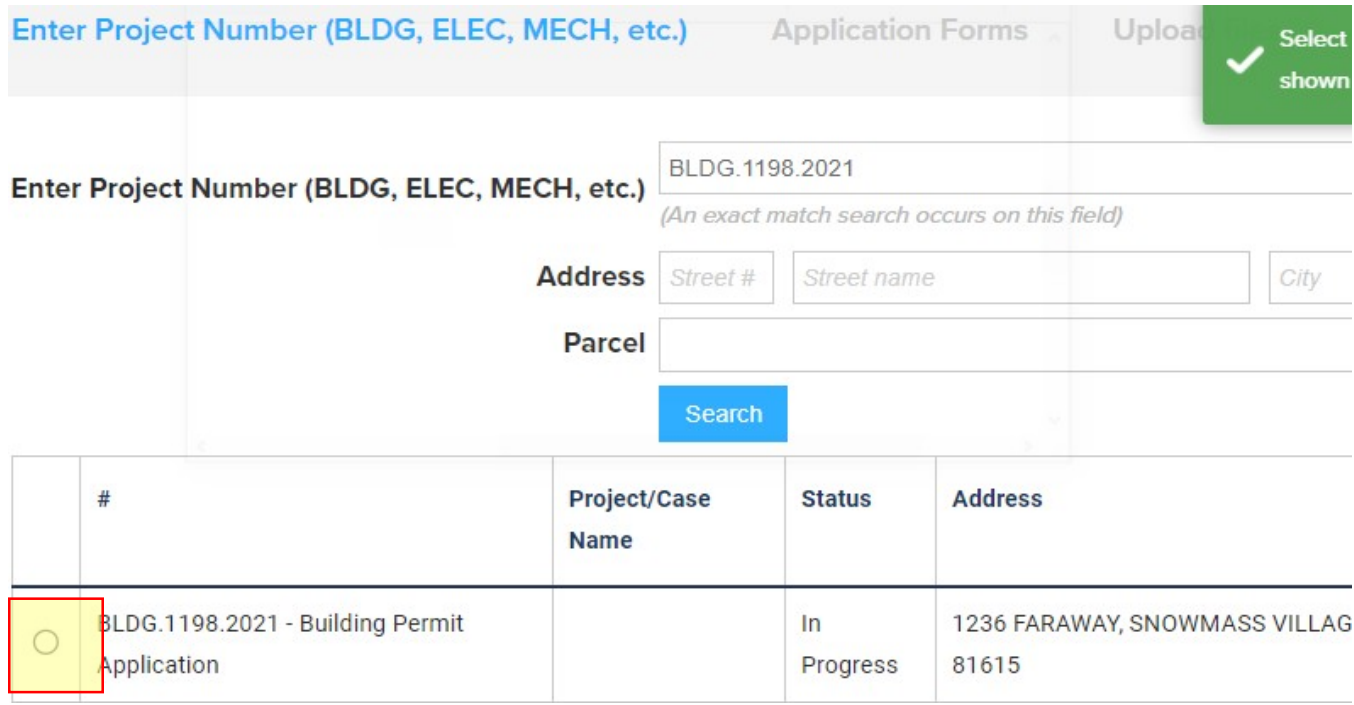

## 2. Address or Parcel Search

a. When using this method, it is recommended to fill out only the street number or street name, like the example below.

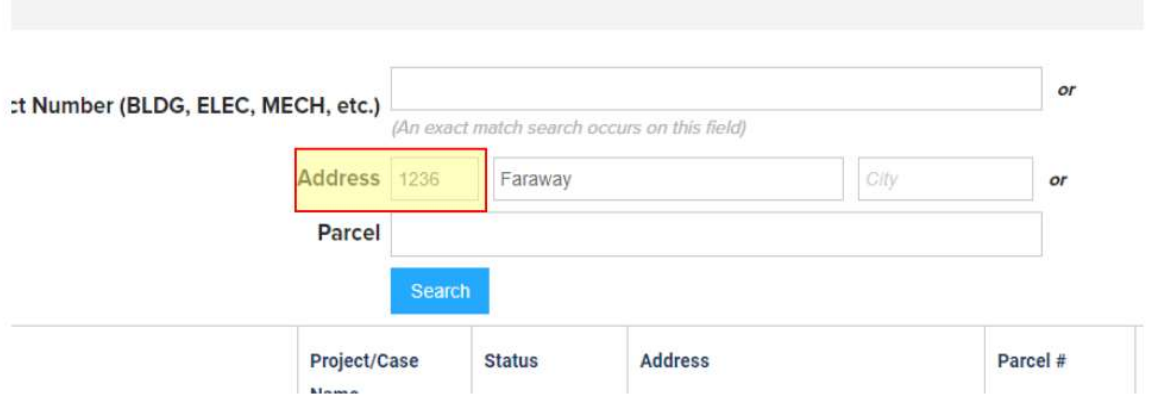

b. Click the search button and the desired project should appear below in the search results. Select the project using the radio button on the left of the Project Name and click "Save and Continue".

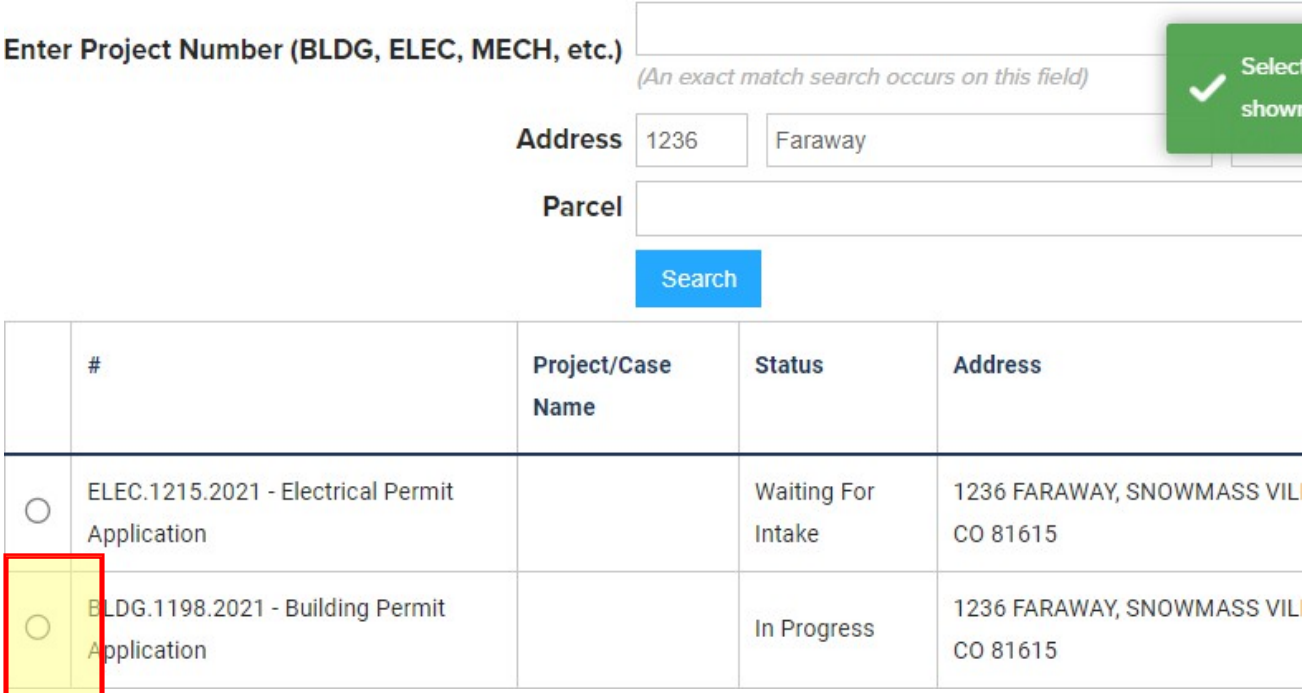

In the next page, you will need to select which deficiencies you are responding to. If you aren't sure, select Round 1 Review. Click save and continue.

# **Building Department Resubmittal** Enter Project Number (BLDG, ELEC, MECH, etc.) **Application Form** What deficiencies are you responding to in this upload? Round 1 Review

**Back** 

Cancel

Enter Project Number (BLDG, ELEC, MECH, etc.

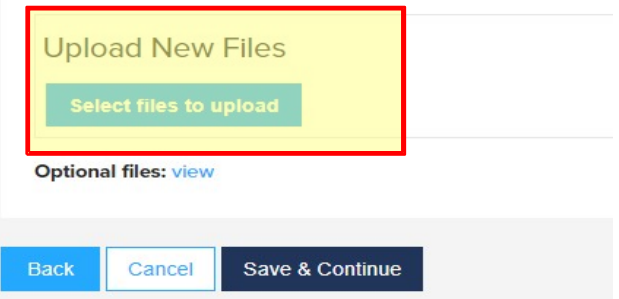

In the next page, you will be able to select files that will be uploaded to the project.

Save & Continue

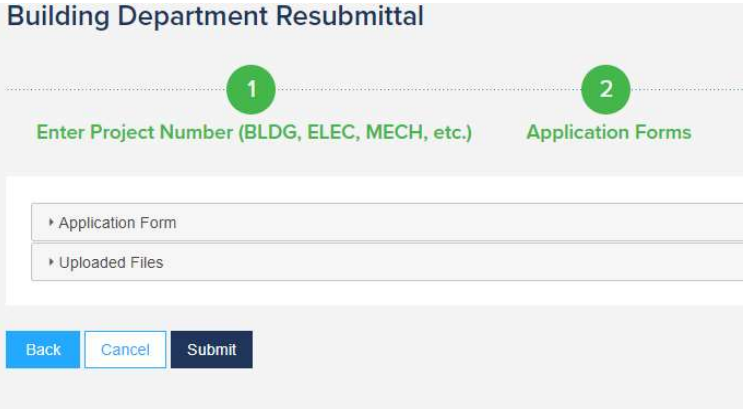

Review the application and submit the project.